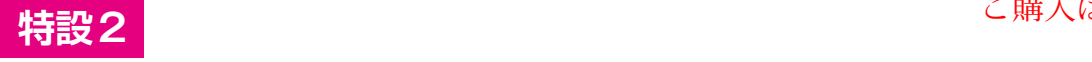

**<sup>第</sup>2<sup>章</sup> OSの書き込みからSSH接続,VNC設定まで**

# ラズベリー・パイ4/3B/3B+ のセットアップ

**土屋 健**

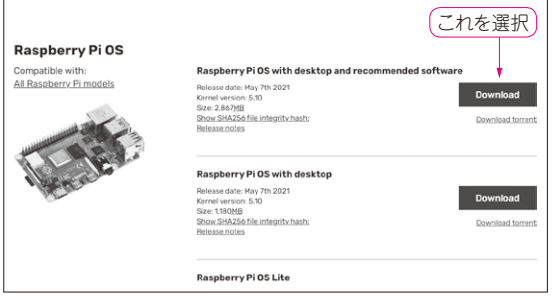

**図1 Raspberry Pi OSはサイトからダウンロードできる**

#### ●OSをインストールするところから

ラズベリー・パイは,ボード上にストレージを 持っていないため注1,通常はmicroSDカードに書き 込んだOSを使用します.これは,ボードには付属 していないため,別途ユーザ自身が用意しなければ なりません.

 microSDカードに書き込むOSとして,OSイメー ジが無償で提供されているので,ダウンロードして 利用します. microSDカードへの書き込みは. WindowsやMac. LinuxなどのPCを使って行います.

### ●ラズパイにキーボードやモニタをつなぐ方法 以外にPCから接続する方法もある

OSを書き込んだら,いよいよプログラミングで す.ラズベリー・パイはPCなどと同じように,本 体にキーボードやマウス,ディスプレイを接続して 利用できます. **(編集部)**

#### ● 準備/設定の流れ

セットアップは,OSのイメージを入手してmicro SDカードに書き込む方法で行います.

1)Raspberry Pi OSイメージの入手

- 2)書き込みツールRaspberry Pi Imagerの入手
- 3)microSDカードに書き込む
- 注1:コンピュート・モジュールと呼ばれるストレージを持ったモ デルもあります.

#### **おまけ**

- 4)SSH接続の設定
- 5)接続確認
- 6)初期設定とVNC(Virtual Network Computing)の 設定

 おまけとして,ボード本体には電源とイーサネッ ト・ケーブルだけを接続し,PCからリモートでラズ ベリー・パイを利用する方法を紹介します.

 この方法では,ラズベリー・パイ本体や,周辺機 器,ラズベリー・パイに接続して開発しているデバイ スの設置場所に関わらず,ノートPCなどからラズベ リー・パイの操作ができるので便利です.

## **OSの書き込み**

#### ● 1. Raspberry Pi OSイメージの入手

以下のウェブ・サイトからRaspberry Pi OSのイ メージを入手します.

https://www.raspberrypi.org/software/ operating-systems/#raspberry-pi-os-32-bit

今回は, Raspberry Pi OS with desktop and recom mended softwareを選択しました(**図1**).

#### ● 2, Raspberry Pi Imagerの入手

次に,イメージを書き込むツール Raspberry Pi Imagerを以下のサイトから入手します.

https://www.raspberrypi.org/ software/

イメージ書き込みに使う作業端末のOSに合ったも のをダウンロードしてください.筆者は,Download for macOSを選択しました(**図2**).

ダウンロードした実行ファイルを開き, Raspberry Pi Imagerをアプリケーション・フォルダにコピーすれ ばインストールは完了です.macOS以外の場合は, それぞれの環境に応じたインストール作業を行ってく ださい.